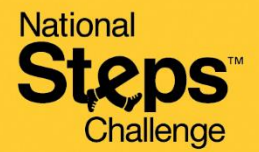

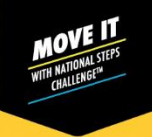

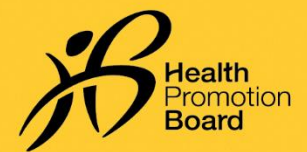

### **தேசிய நடை சவாலுக்கு***™* **ப ாதுவானஆேரவு ப ற முன் திவு பசய்வது எ ் டி**

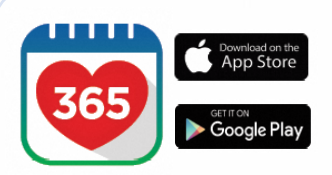

### **டிநிடை** *1*

*Healthy 365* கைப்பபசி செயலியின்*\** அண் கைப் பதிப்கபப் பதிவிறக்கவும் அல்லது அண்மைப் பதிப்புக்குப் புதுப்பிக்கவும்.

*\*Healthy 365 கைப்பேசி செயலியின் அண்மைப் பதிப்புக்குக் குறைந்தபட்சம் Android 6 மற்றும் iOS 10 தேவை.* 

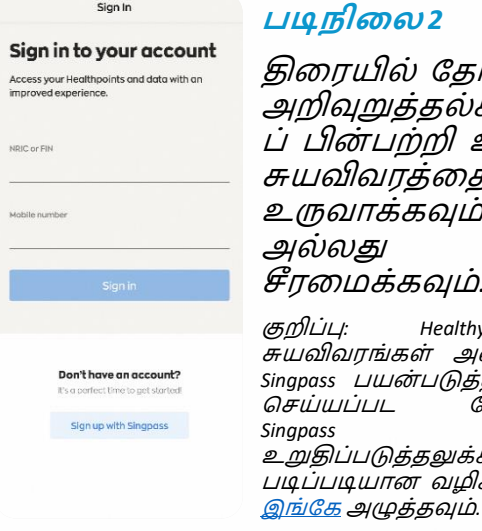

Appointment Select appointment

Book a new slot, or view and change your<br>upcoming appointment Collect a HPB fitness tracker Collect a HPB fitness tracker<br>Book a new slot or manage your upcoming<br>appointment to collect your National Steps<br>Challenge''' fitness tracker.

Exchange a HPB fitness tracker Exchange a HPB fitness tracker<br>Book a new slot or manage your upcoming<br>appointment for a 1-for-1 exchange of your<br>faulty HPB fitness tracker.

 $9:4$  $\lambda$ 

type

 $m \approx 1$ 

### **டிநிடை** *2*

திரையில் கோன்றும் அறிவுறுத்தல்களை ப் பின்பற்றி உங்கள் சுயவிவரத்தை உருவாக்கவும் அல்லது சீரமைக்கவும்.

குறிப்பு*: Healthy 365* –<br>சுயவிவரங்கள் அனைத்தும் Singpass பயன்படுத்தி *உறு*தி<br>செய்யப்பட வேண்டும். செய்யப்பட *Singpass* உறுதிப்படுத்தலுக்கான படிப்படியான வழிகாட்டிக்கு

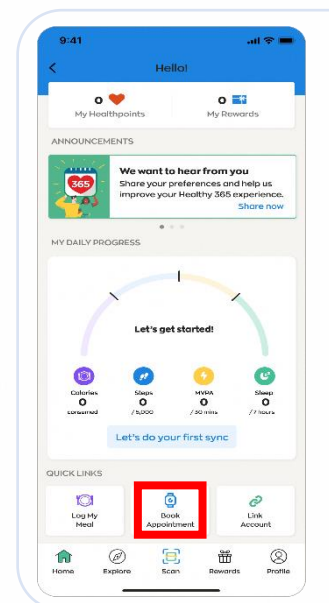

#### **டிநிடை** *3*

*"Home"*  பக்கத்திற்குச் சென்று*, "Quick Links"* பகுதிகயத் பதடவுை்*. "Book Appointment"* மீது தட்டவுை்*.*

### **டிநிடை** *4*

முன் பதிவு செய்யுை் தைத்துடன் இகணை்ைப்பட*, "General Support"*  மீது தட்டவுை்*.*

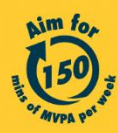

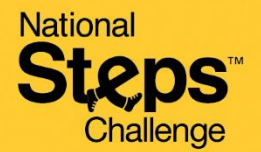

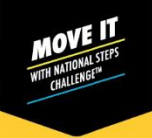

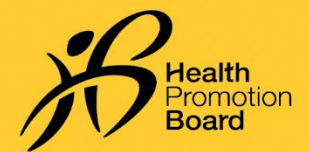

### **தேசிய நடை சவாலுக்கு***™* **ப ாதுவானஆேரவு ப ற முன் திவு பசய்வது எ ் டி**

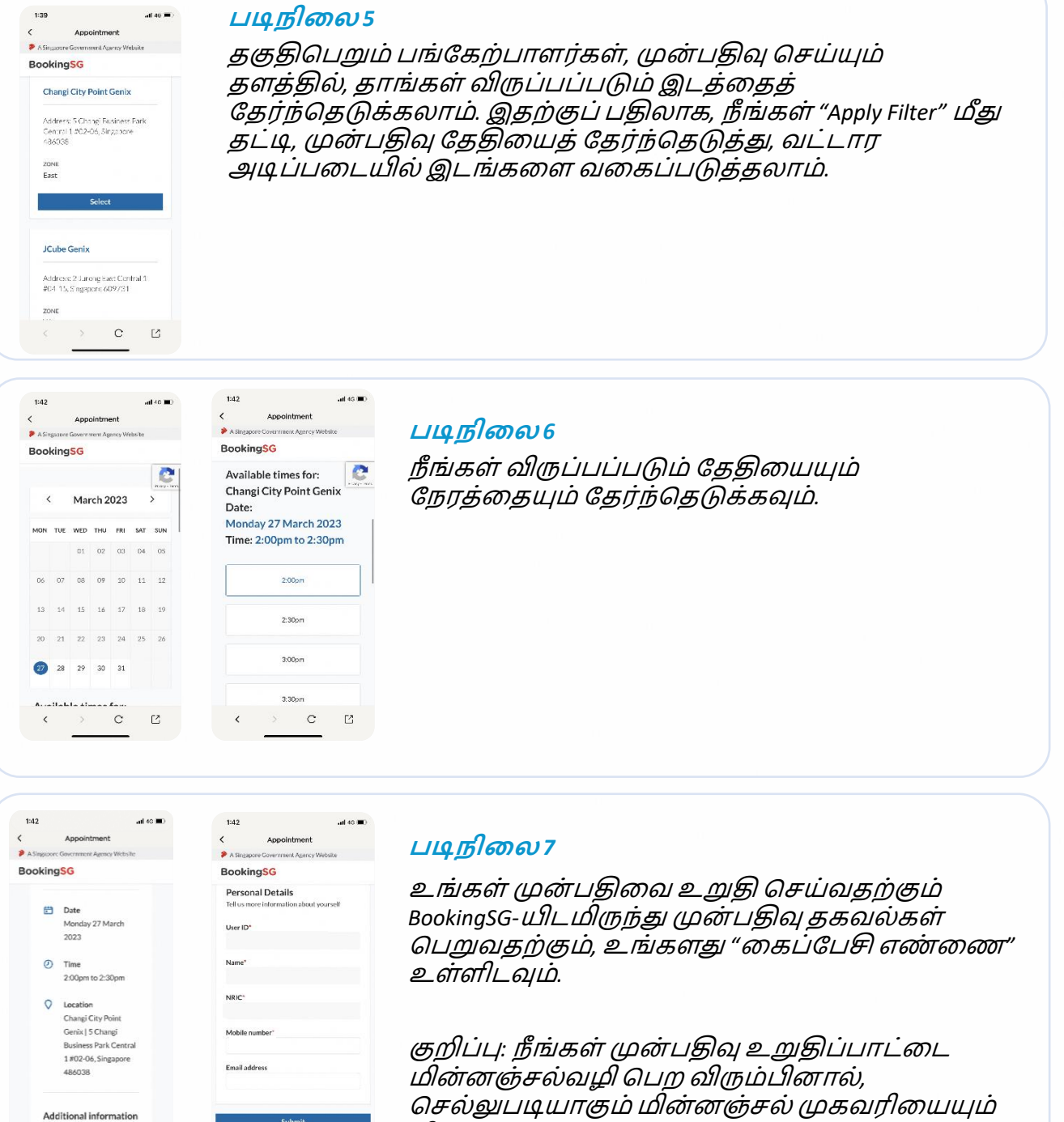

நிரப்பவும்.

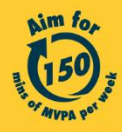

Get moving. Get more from life. | Championing: Let's Beat Diabetes stepschallenge.gov.sg | #moveit150 | #HealthierSG

 $_{\rm c}$  $\boxtimes$ 

## National Challenge

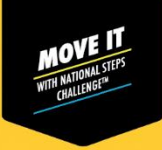

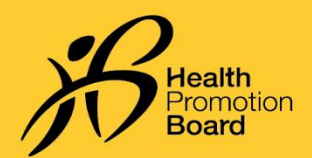

### **தேசிய நடை சவாலுக்கு***™* **ப ாதுவானஆேரவு ப ற முன் திவு பசய்வது எ ் டி**

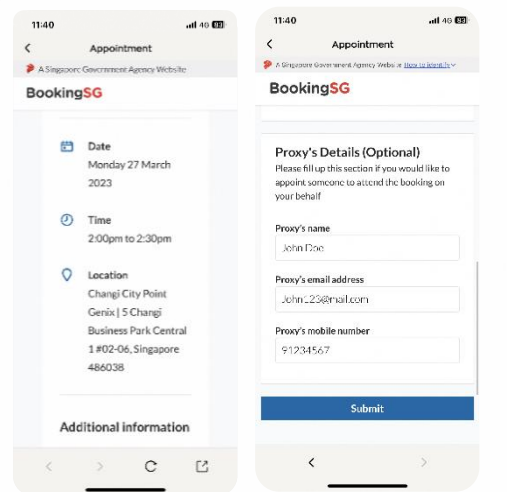

### **டிநிடை** *8 (***விரு ் ே்திற்கு உை் ை்ைது***)*

உங்கள் சார்பில் பொதுவான ஆகாவ நாட வேறொருவரை நீங்கள் நியமிக்க விரும்பினால், உங்கள் பிரதிநிதியின் விவரங்களைக் கீழே நிரப்பவும்.

செல்லுபடியாகும் கைப்பேசி எண்களும் மின்னன்சல் முைைைிைளுை்சைோடுை்ைப்பட்டிருந்தோல்*,* நீ ங்ைளுை் நீங்கள் நியமிக்கும் பிரதிநிதியும் பொதுவான ஆதரவுக்கான முன்பதிவை உறுதிப்படுத்தும் விவரங்களைக் குறுந்தகவல் மற்றும் மின்னஞ்சல் மூலம் *பெறுவீர்கள்.* 

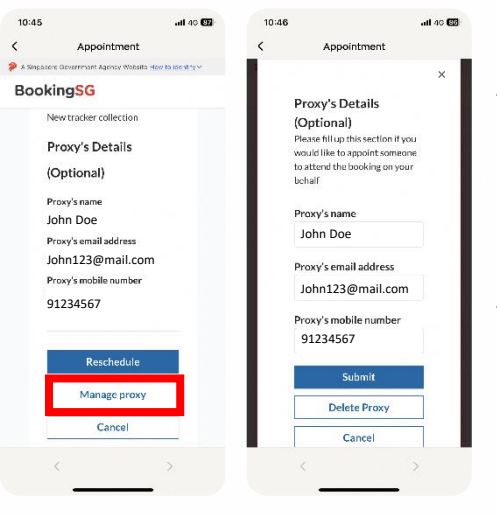

#### **டிநிடை** *9 (***விரு ் ே்திற்குஉை் ை்ைது***)*

நீங்கள் நியமிக்கும் பிரதிநிதியின் விவரங்கள் பக்கத்தின் அடிப்பகுதியில் காட்டப்படும். உங்கள் பிரதிநிதியை நீங்கள் மாற்ற அல்லது நீக்க விருை்பினோல்*, "manage proxy"* என் பகதத் *நேர்ந்தெடுக்கவும்.* 

நீங்கள் நியமித்த பிரதிநிதியின் விவரங்களை ைோற்றியபிறகு*, "Submit"* என் பகதஅழுத்தவுை்*.*

பிைதிநிதிகய நீ ை்ை*, "Delete Proxy"* என் பகதஅழுத்தவுை்*.*

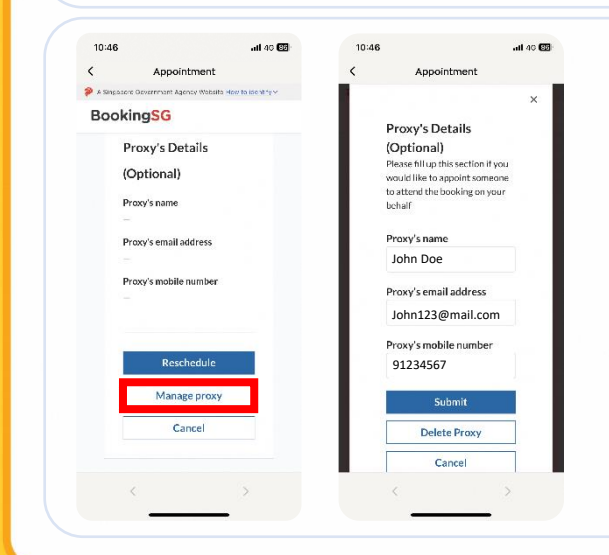

#### **டிநிடை** *10 (***விரு ் ே்திற்கு உை் ை்ைது***)*

நீங்கள் பொதுவான ஆதரவுக்கு ஏற்கனவே முன்பதிவு செய்த பிறகு*,* பிைதிநிதிகய நியமிை்ை விருை்பினோல்*,* முன் பதிவு விவரங்களை மீட்டெடுக்க படிநிலைகள் 3, 4 ஆகியவற்றை மீண்டும் செய்யவும்.

*"Manage proxy" என்பதைத் தேர்ந்தெடுத்து, நீங்கள் நியமிக்கும்* பிரதிநிதியின் விவரங்களை நிரப்பவும்

செல்லுபடியாகும் கைப்பேசி எண்களும் மின்னஞ்சல் முகவரிகளும் கொடுக்கப்பட்டிருந்தால், நீங்களும் நீங்கள் நியமிக்கும் பிரதிநிதியும் பொதுவான ஆதரவுக்கான ்முன்பதிவை உறுதிப்படுத்தும் விவரங்களைக் குறுந்தகவல் ைற்றுை்மின்னஞ்ெல்மூலை் சபறுவீை்ைை்*.* 

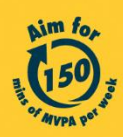

Get moving. Get more from life. | Championing: Let's Beat Diabetes stepschallenge.gov.sg | #moveit150 | #HealthierSG

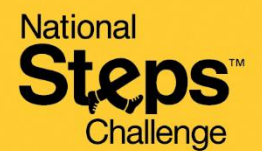

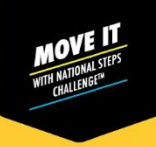

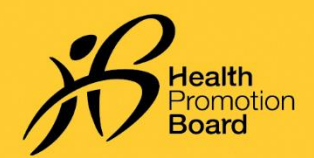

### **தேசிய நடை சவாலுக்கு***™* **ப ாதுவானஆேரவு ப ற முன் திவு பசய்வது எ ் டி**

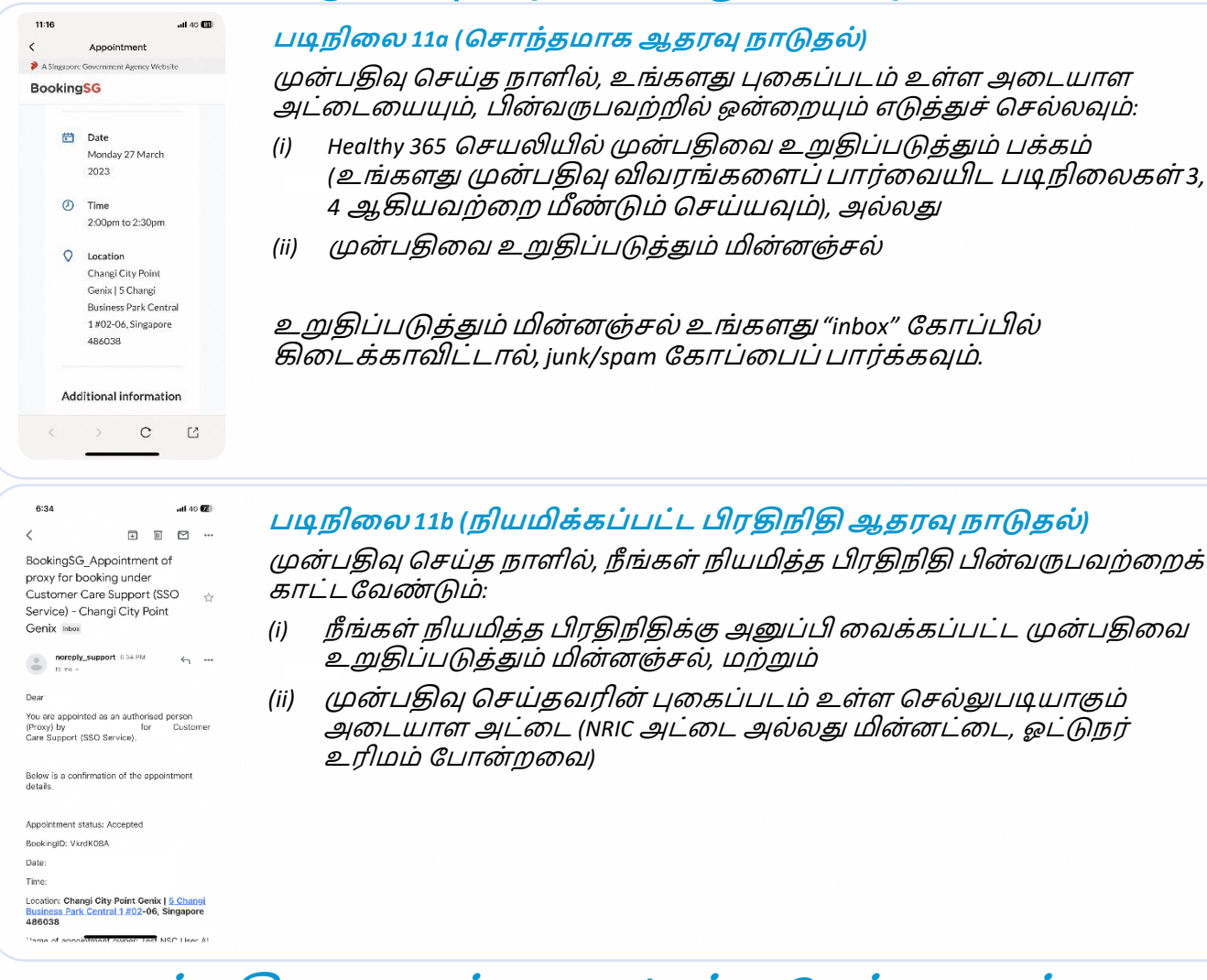

# **முன் திடவ மாற்றுவது** */* **ரே்து பசய்வது எ ் டி***?*

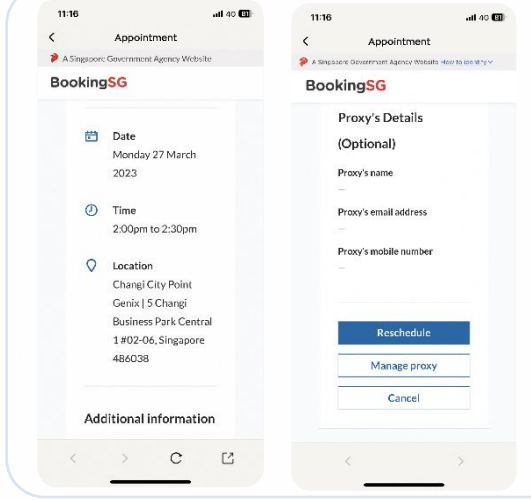

*Healthy 365 செயலியில் உங்களது முன்பதிவு விவரங்களை* மீட்சடடுை்ை படிநிகலைை் *3, 4* ஆகியைற்கறெ்செய்யவுை்*.* பிறகு*:*

- *(i)* முன் பதிவு பததிகய ைோற்ற *"Reschedule"* மீது தட்டவுை்*,*  அல்லது
- *(ii)* முன் பதிவு பததிகய ைத்து செய்ய *"Cancel"* மீது தட்டவுை்*.*

நீ ங்ைை்முன் பதிகை ைோற்றினோல்*,* சுைோதோை பைை்போட்டு வாரிய உடலுறுதிக் கண்காணிப்புச் சாதனத்தைப் பெற்றுக்கொள்ளும்போது அண்மையில் அனுப்பப்பட்ட முன் பதிவுஉறுதிப்போட்டுவிைைங்ைகைப்போை்ை்ைவுை்*.*

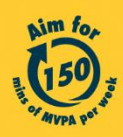

Get moving. Get more from life. | Championing: Let's Beat Diabetes stepschallenge.gov.sg | #moveit150 | #HealthierSG